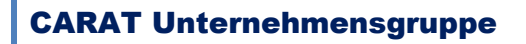

## INSTALLATION SHELL

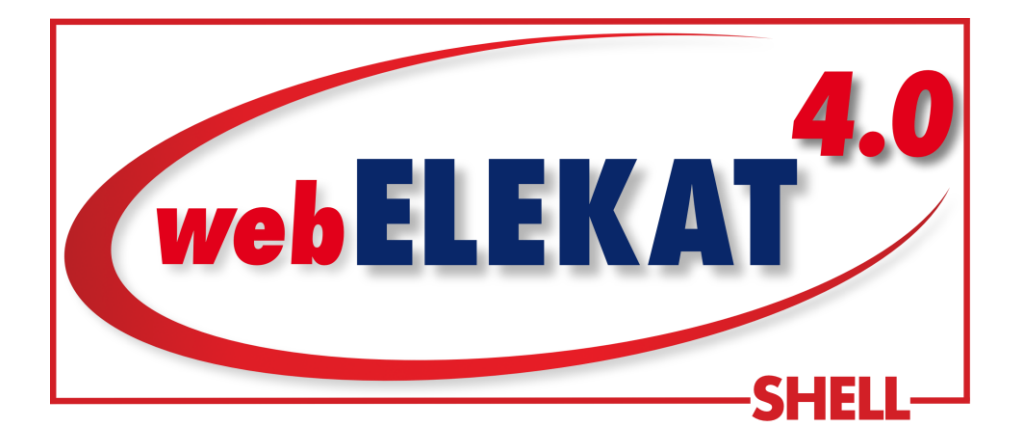

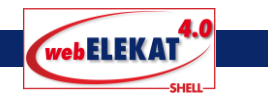

## **VORBEREITUNG:**

**Wichtig! Vor der Installation der Shell sollten Sie sich mindestens einmal in dem webELEKAT4.0 angemeldet haben.**

**Vor der Installation muss die Shell freigeschaltet werden (Es ist auch eine 14tägige Demo möglich). Hierzu wenden Sie sich vor der Installation der Shell an die CARAT Hotline 0621 86080 228 oder 0621 86080 843.**

**Nachdem die Shell von der CARAT freigeschaltet wurde, können Sie sich die Shell von der webSeite [www.elekat.de](http://www.elekat.de/) herunterladen.**

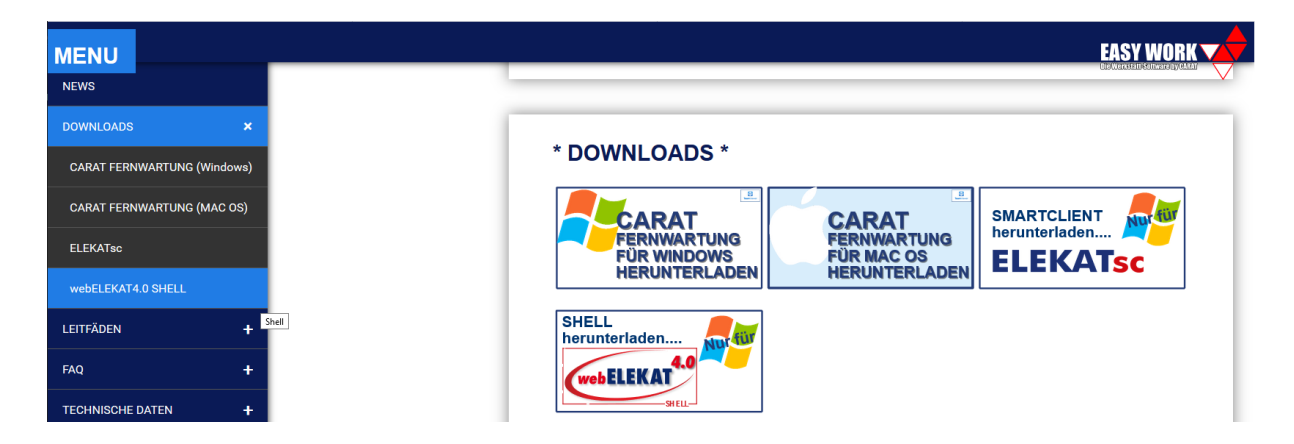

**Nach dem Download einfach auf ausführen klicken. Danach werden Sie durch die Installation geführt.**

**Sie haben die Möglichkeit einer Schnell-Installation (Empfohlen) und einer Benutzerdefinierten-Installation.**

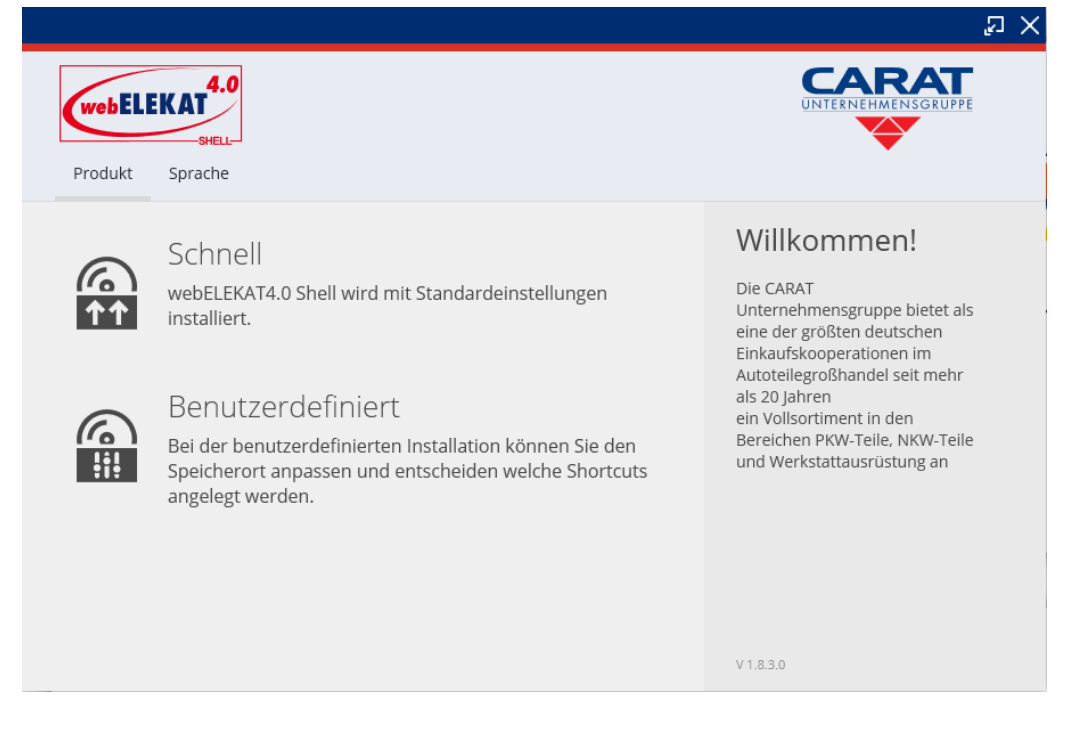

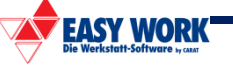

## **EITFADEN**

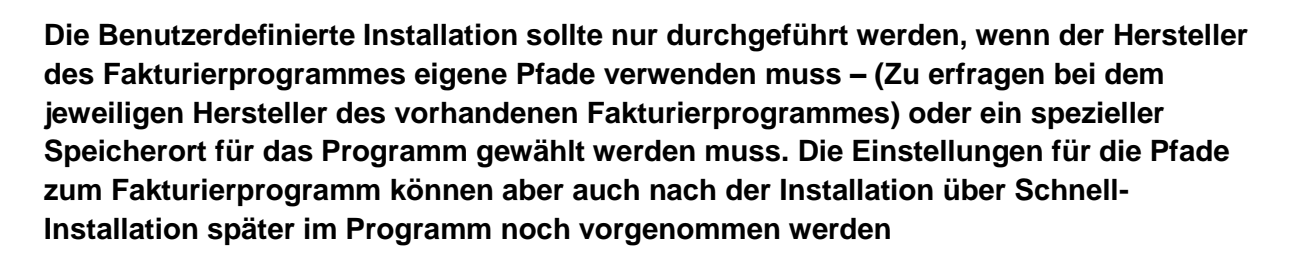

**Wenn die Schnell-Installation gewählt wurde, werden Sie mit weiteren Fenstern durch die Installation geführt.**

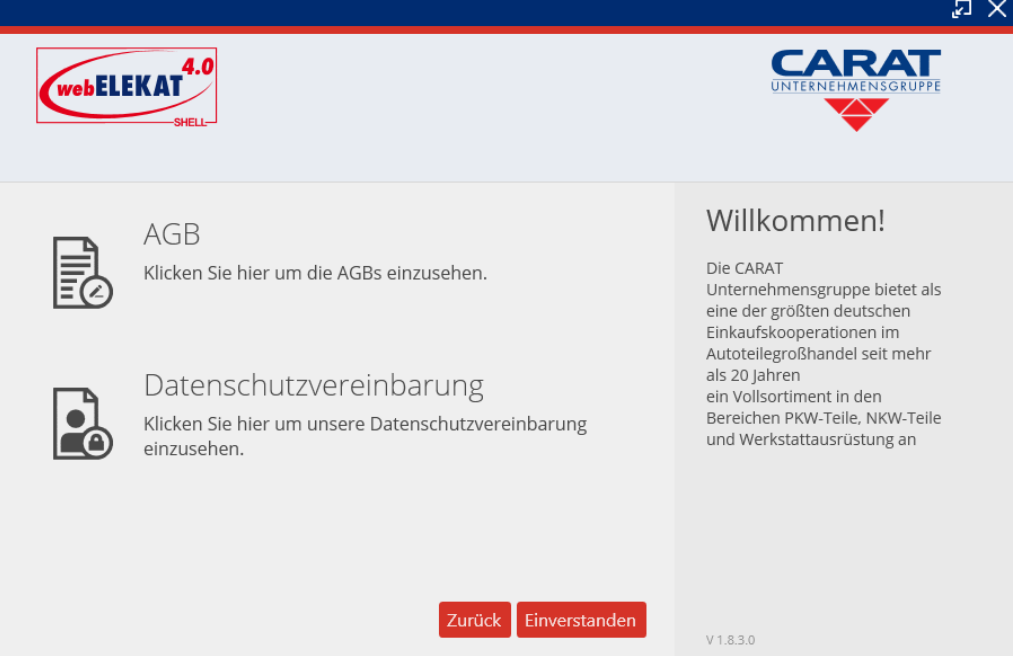

## **Zuerst AGB und Datenschutz.**

Nach der Bestätigung durch den Button "Einverstanden" beginnt die Installation.

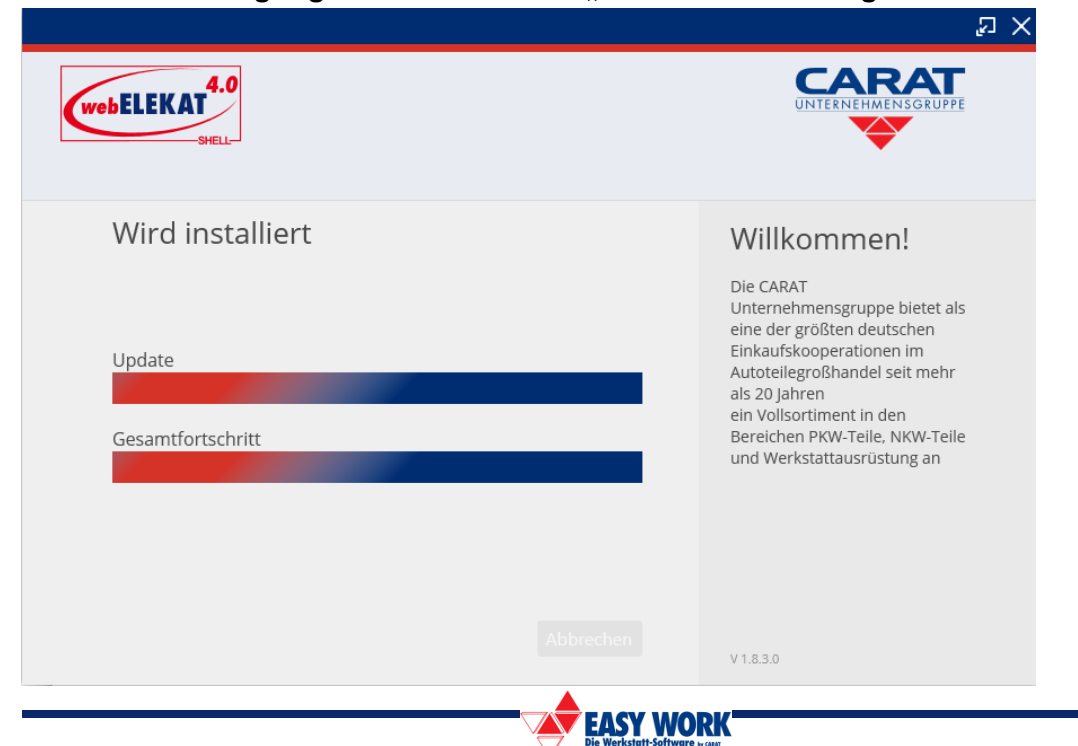

4.0

**WebELEKAT** 

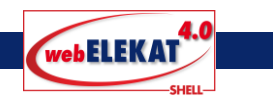

**Nachdem die Installation durchgelaufen ist, können Sie das Programm sofort starten indem Sie den Haken bei Programm starten setzen oder dann später über das neu angelegte Icon.**

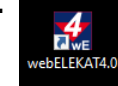

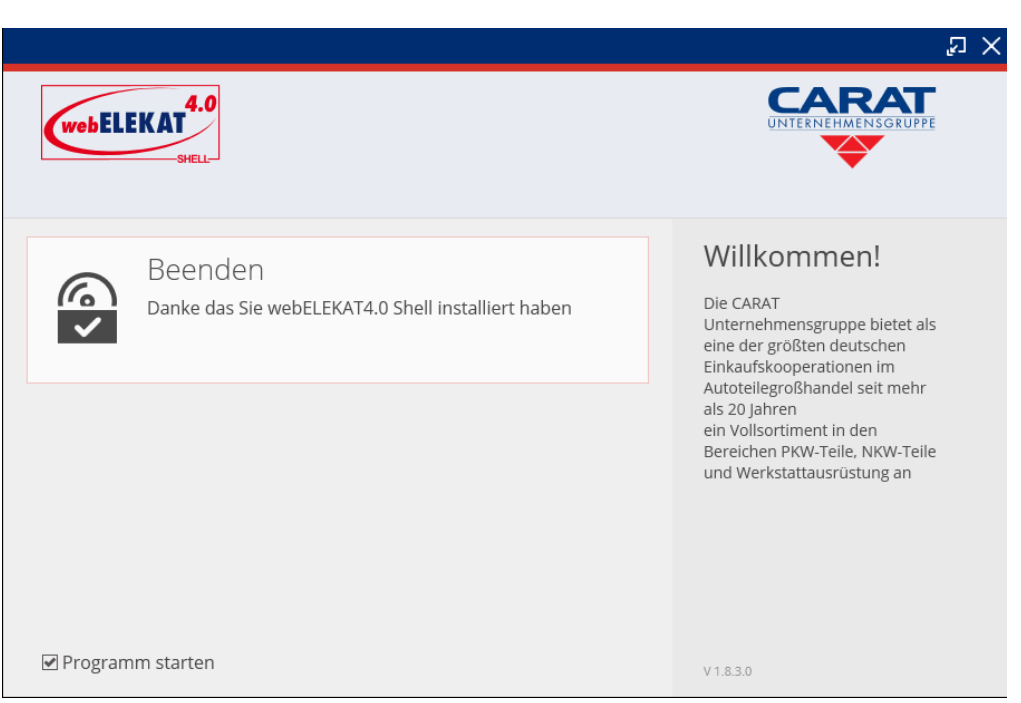

**Nachdem das Programm gestartet wurde, werden zuerst die Eingaben von Shopnummer , ihres Benutzernamens und des Passwortes benötigt. (erhalten Sie von ihrem Großhändler bzw. haben Sie bereits erhalten)**

**Des Weiteren können Sie hier die Automatische Anmeldung (Bedeutet Sie müssen bei dem nächsten Programmstarts nicht die Benutzerdaten eingeben) aktivieren.** 

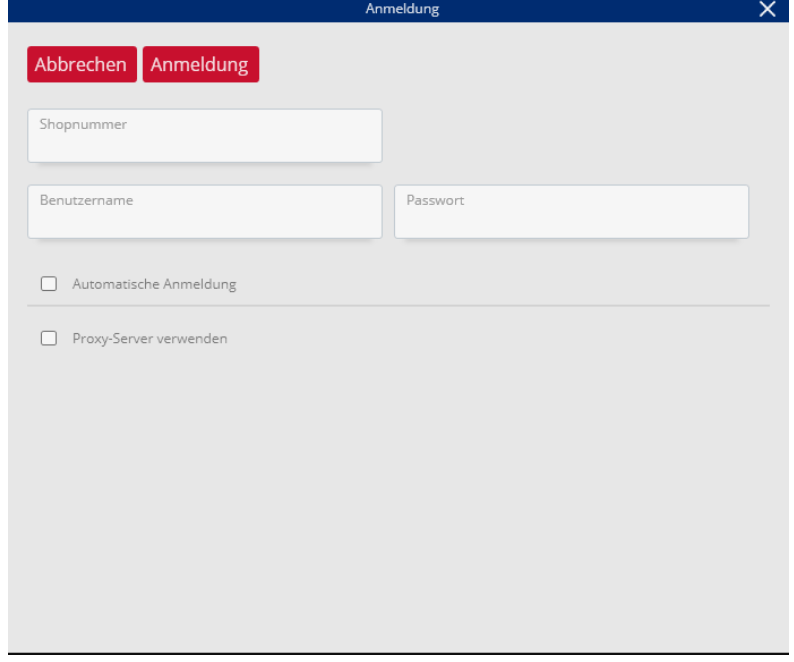

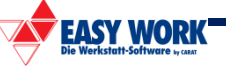

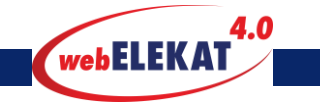

**Nachdem das Programm gestartet wurde, haben Sie noch die Möglichkeit über die Anzeige die Grundeinstellungen zu verändern.**

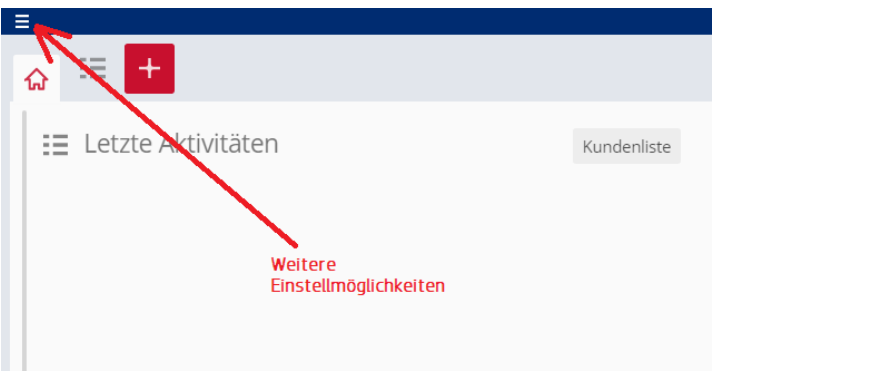

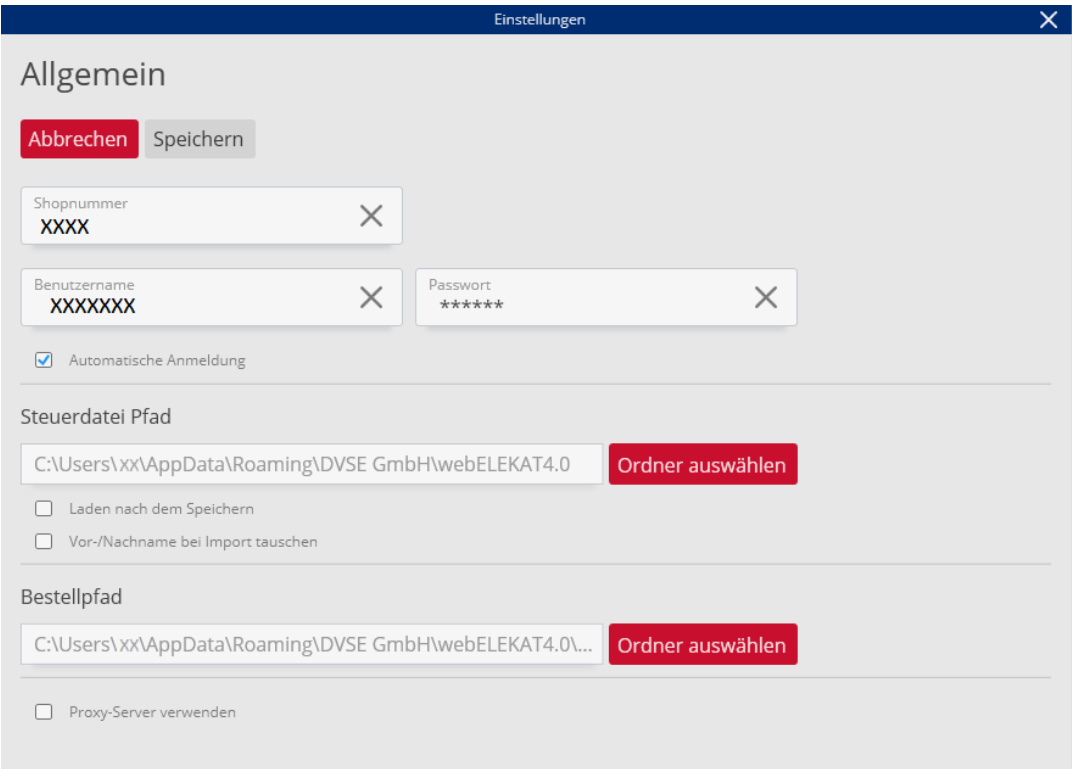

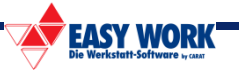